## Document Camera Initial Setup

To begin using your document camera, follow these simple steps.

1) Remove the document camera, the base, screws, and screwdriver from the box. Use the provided screws and screwdriver to screw the base onto the document camera.

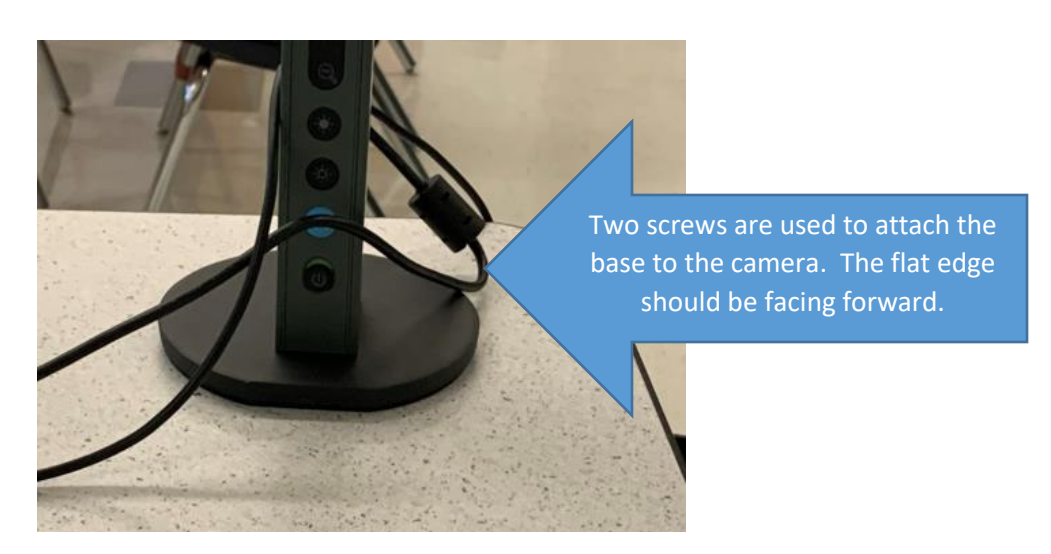

2. Plug the cord into the back of the document camera and into the USB port on the side of your Surface.

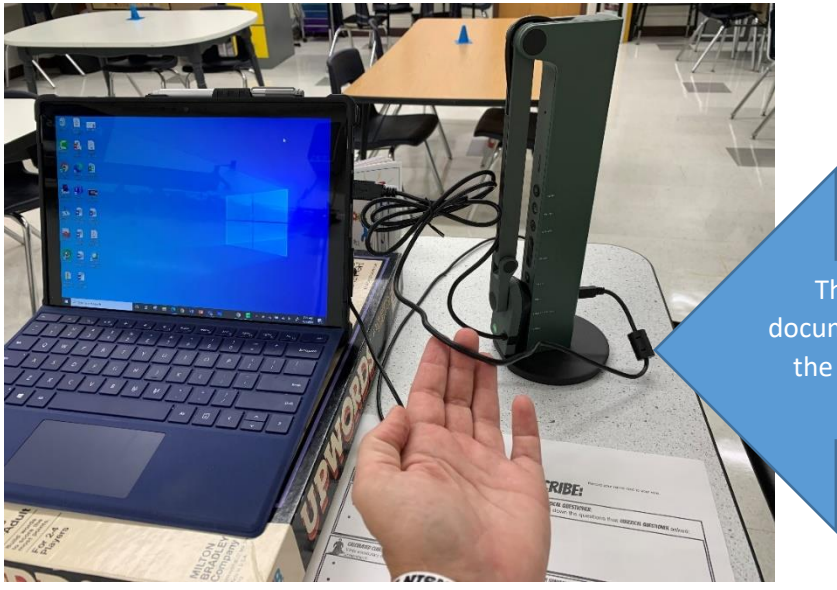

The cord that accompanied your document camera plugs into the back of the camera and the USB port on the side of your Surface.

3) Open the camera arm and position it as desired. You can also flip the camera head itself up and use it as a "web cam" to record yourself (3). The camera head can also swivel (4).

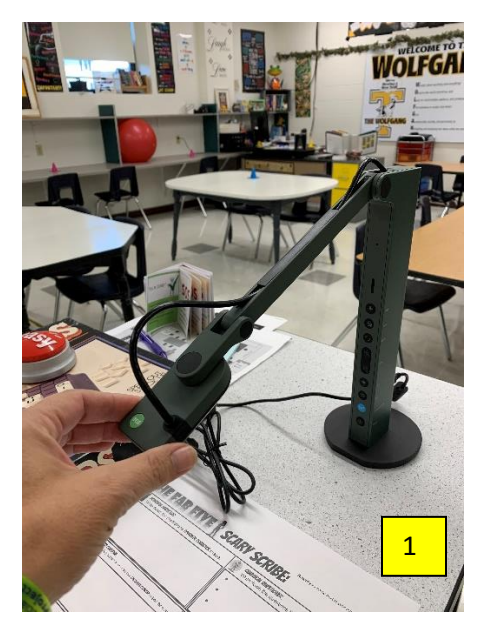

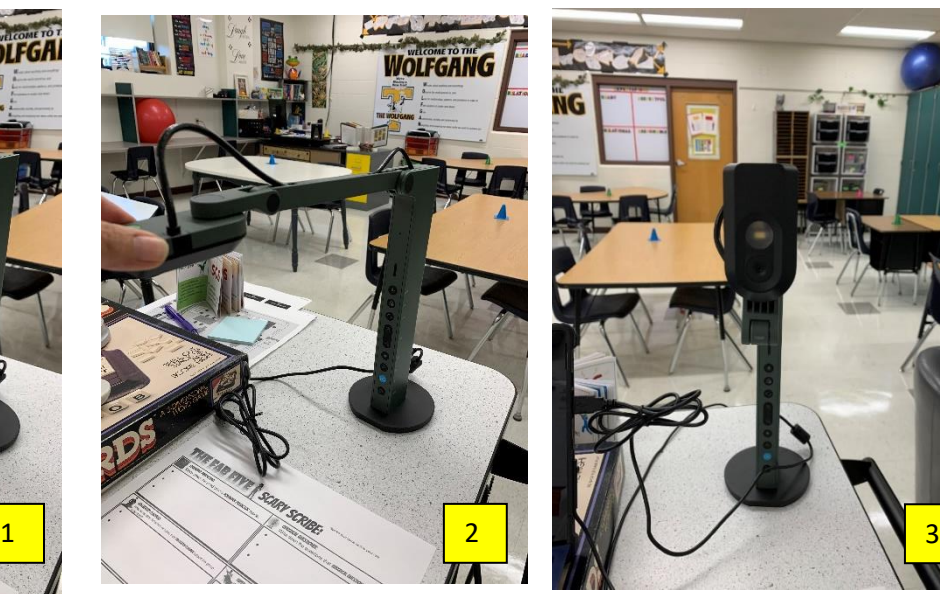

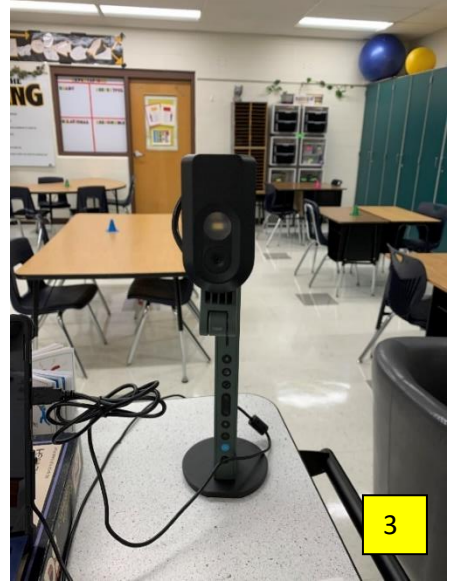

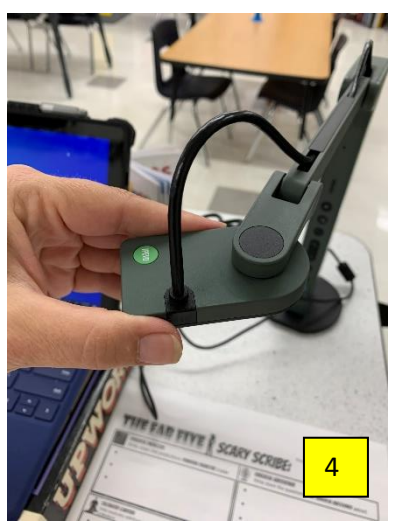

## **Buttons on the Document Camera and their Function: 4) Power on your camera.**

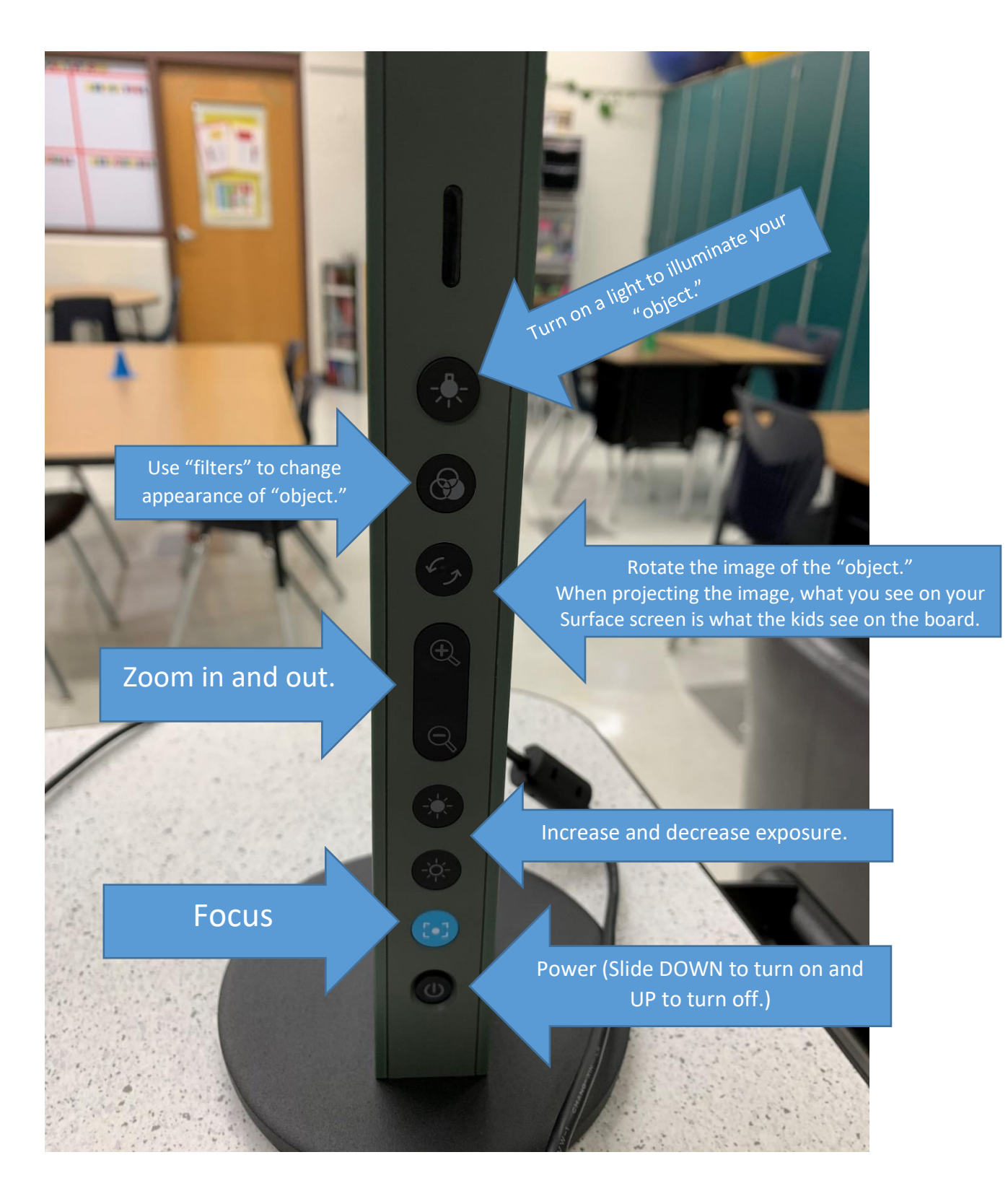

5) Then Launch the IPEVO software, "Visualizer." It is found on your desktop; you can also search for it in your search box in the lower left hand corner of your screen.

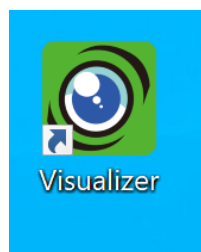

6) Whatever you have under the document camera will appear on your screen.

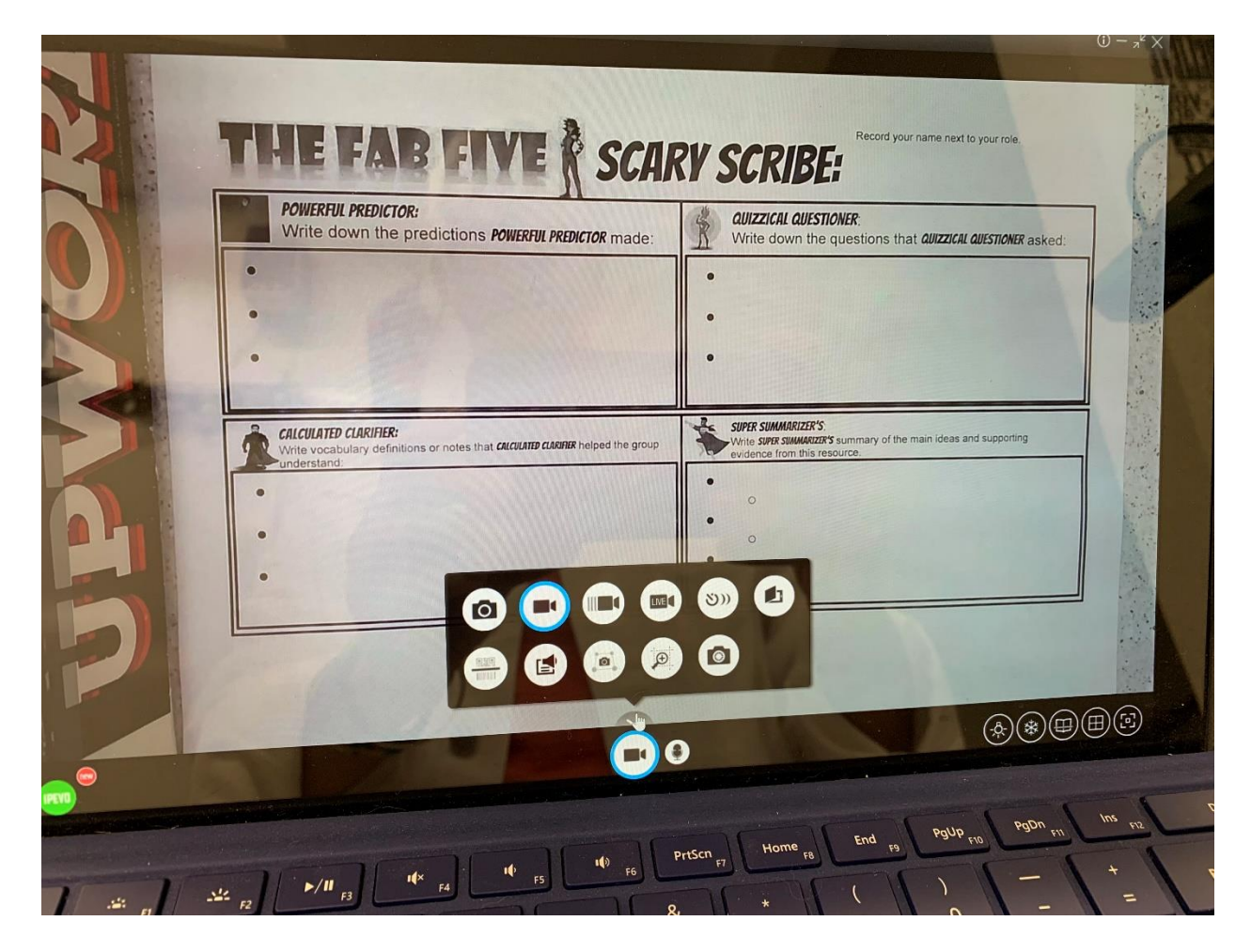

## **Links to Video Tutorials by IPEVO:** [Short Intro to the main features in Visualizer](https://www.youtube.com/watch?v=SMSUPiAmyOM) [Picture-in-Picture with Visualizer](https://www.youtube.com/watch?v=ZRDPcGUw3fQ)

[Record videos with Visualizer](https://www.youtube.com/watch?v=lqK0KIb7Rfw)

[Additional Features \(Website\)](https://www.ipevo.com/software/visualizer/feature#tabpanel-Windows)